Σάββατο 30/03/2024

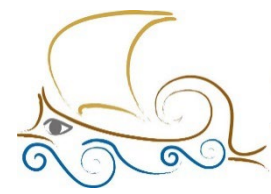

110 ΔΗΜΟΤΙΚΟ ΣΧΟΛΕΙΟ<br>ΠΑΛΑΙΟΥ ΦΑΛΗΡΟΥ "Ελένη Γλύκατζη Αρβελέρ" Όμιλος Προγραμματισμού Ρομποτικής

### **ΕΙΣΑΓΩΓΗ ΣΤΟΝ ΠΡΟΓΡΑΜΜΑΤΙΣΜΟ ΚΑΙ ΤΗ ΡΟΜΠΟΤΙΚΗ**

### **LEGO MINDSTORMS**

#### **Μάθημα 5ο**

# **Ο αισθητήρας αφής**

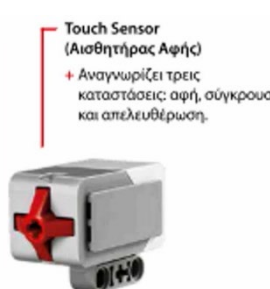

Ο αισθητήρας αφής είναι ένας αναλογικός αισθητήρας που μπορεί να ανιχνεύσει πότε πιέζεται το κόκκινο κουμπί του και πότε απελευθερώνεται.

Χαρακτηριστικά : Έχει τρεις καταστάσεις λειτουργίας.

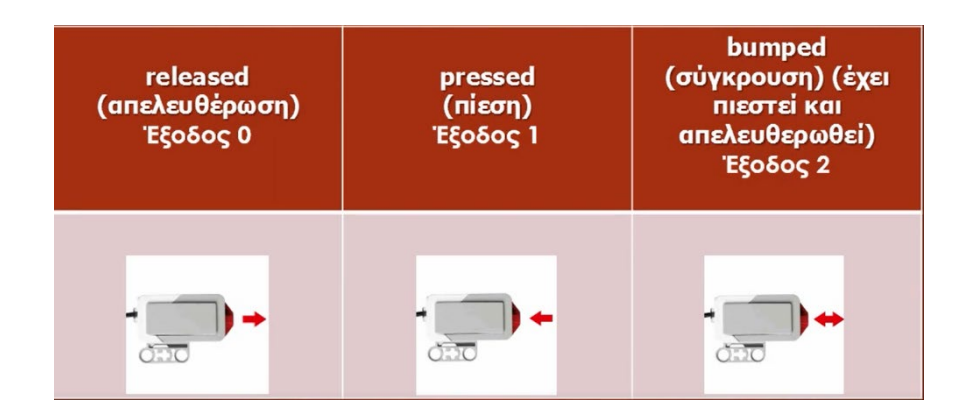

### **1ο Παράδειγμα αισθητήρα αφής**

Όταν ο αισθητήρας αφής του Edubot πιεστεί και απελευθερωθεί (bumped), τότε ακούγεται από το μεγάφωνό του ο ήχος «ouch".

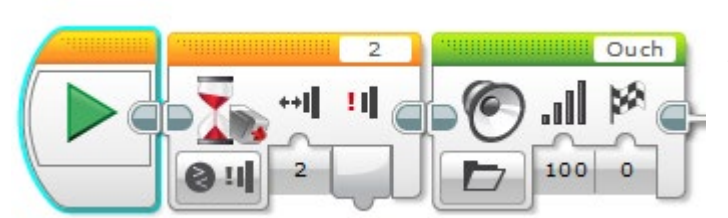

1<sup>ο</sup> Μπλοκ : Βάζουμε ένα μπλοκ Wait, επιλέγουμε τον αισθητήρα αφής και το compare > state.

Είδαμε στον παραπάνω πίνακα ότι η πίεση και απελευθέρωση του αισθητήρα έχει έξοδο 2. Αυτό επιλέγουμε και στην επιλογή του Wait.

2<sup>ο</sup> Μπλοκ : Βάζουμε το μπλοκ του μεγάφωνου και από τις expressions επιλέγουμε τον ήχο "ouch".

## **2o Παράδειγμα αισθητήρα αφής**

Το Edubot προχωράει μέχρι ο αισθητήρας αφής «χτυπήσει» σε εμπόδιο. Τότε σταματά, αναβοσβήνει το φως του brick κόκκινο και εμφανίζει στην οθόνη του την κατάσταση του αισθητήρα αφής (0, 1 ή 2) για πέντε δευτερόλεπτα.

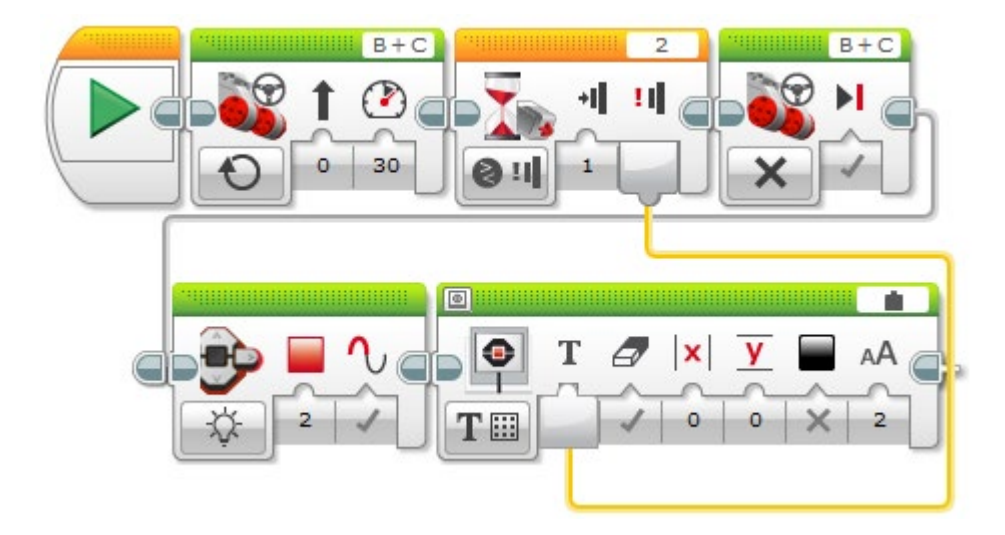

**1<sup>ο</sup> μπλοκ** : Move Steering με συνεχή κίνηση και ταχύτητα 30.

**2<sup>ο</sup> μπλοκ** : Βάζουμε ένα μπλοκ Wait, επιλέγουμε τον αισθητήρα αφής και το compare > state. Επιλέγουμε κατάσταση 1, επειδή θέλουμε να δούμε αν πιέστηκε ο αισθητήρας αφής.

**3<sup>ο</sup> μπλοκ** : Move Steering με διακοπή κίνησης και φρενάρισμα.

**4<sup>ο</sup> μπλοκ** : Από την πρώτη παλέτα επιλέγουμε το μπλοκ Brick Status Light και επιλέγουμε χρώμα κόκκινο που να αναβοσβήνει.

**5<sup>ο</sup> μπλοκ** : Από την πρώτη παλέτα επιλέγουμε το μπλοκ Display και ορίζουμε ότι θα γραφεί κείμενο στο Grid, σβήνοντας την προεπιλογή Mindstorms και επιλέγοντας Wired.Αυτό σημαίνει ότι μπορούμε να εμφανίσουμε στο μπλοκ που είμαστε μια τιμή από άλλο μπλοκ

Πράγματι. Από το μπλοκ Wait και την επιλογή Measured Value φέρνουμε ένα «καλώδιο» και το συνδέουμε στο πέμπτο μπλοκ εκεί που μας εμφάνισε ένα «Τ». Αυτή θα είναι η τιμή που θα εμφανιστεί στην οθόνη του Brick. Τις υπόλοιπες επιλογές του μπλοκ τις αφήνουμε όπως είναι.

[Ο Αισθητήρας αφής](https://www.youtube.com/watch?v=4wHKfPycFE4) Εγκατάσταση [Αισθητήρα Αφής](https://www.youtube.com/watch?v=ppYJrP7_f1E) [Παραδείγματα Αισθητήρα Αφής](https://www.youtube.com/watch?v=ts1SdA_5Ils)